## **Installation de** *LangageGraphique* **pour Excel 2010 (sous Microsoft Windows)**

Pour Microsoft Office 2010 (Windows) et 2011 (Macintosh), il est recommandé d'installer *LangageGraphique* dans Excel plutôt que dans Word.

Par contre, pour Microsoft Office 2003 (Windows), 2004 (Macintosh) et 2007 (Windows), il est recommandé d'installer *LangageGraphique* dans Word plutôt que dans Excel.

On ne peut installer *LangageGraphique* dans Microsoft Office 2008 (Macintosh), puisque cette version d'Office ne contient pas l'environnement de programmation VBA (Visual Basic for Applications).

Si vous n'installez pas *LangageGraphique* dans l'application appropriée à votre version d'Office, certaines commandes pourraient ne pas fonctionner correctement (lenteur extrême, imprécision, plantage, etc).

- Téléchargez tout d'abord le fichier *LangageGraphique\_Excel.zip* à l'adresse Web http://www.math.uqam.ca/~boileau/Fichiers/LangGraph/LangageGraphique\_Excel.zip et décompressez-le, de façon à obtenir un dossier *LangageGraphique\_Excel* contenant les deux fichiers suivants
	- o LangageGraphique.bas
	- o Procedures\_Utilisateur.bas

• Ouvrez ensuite Microsoft Excel, puis choisissez l'item « Fichiers » du ruban. Cliquez ensuite sur l'item « Options » de la barre de gauche : la fenêtre de dialogue « Options Excel » apparaît, dans laquelle on clique sur l'item « Personnaliser le ruban » dans la barre de gauche (tel qu'illustré ci-dessous).

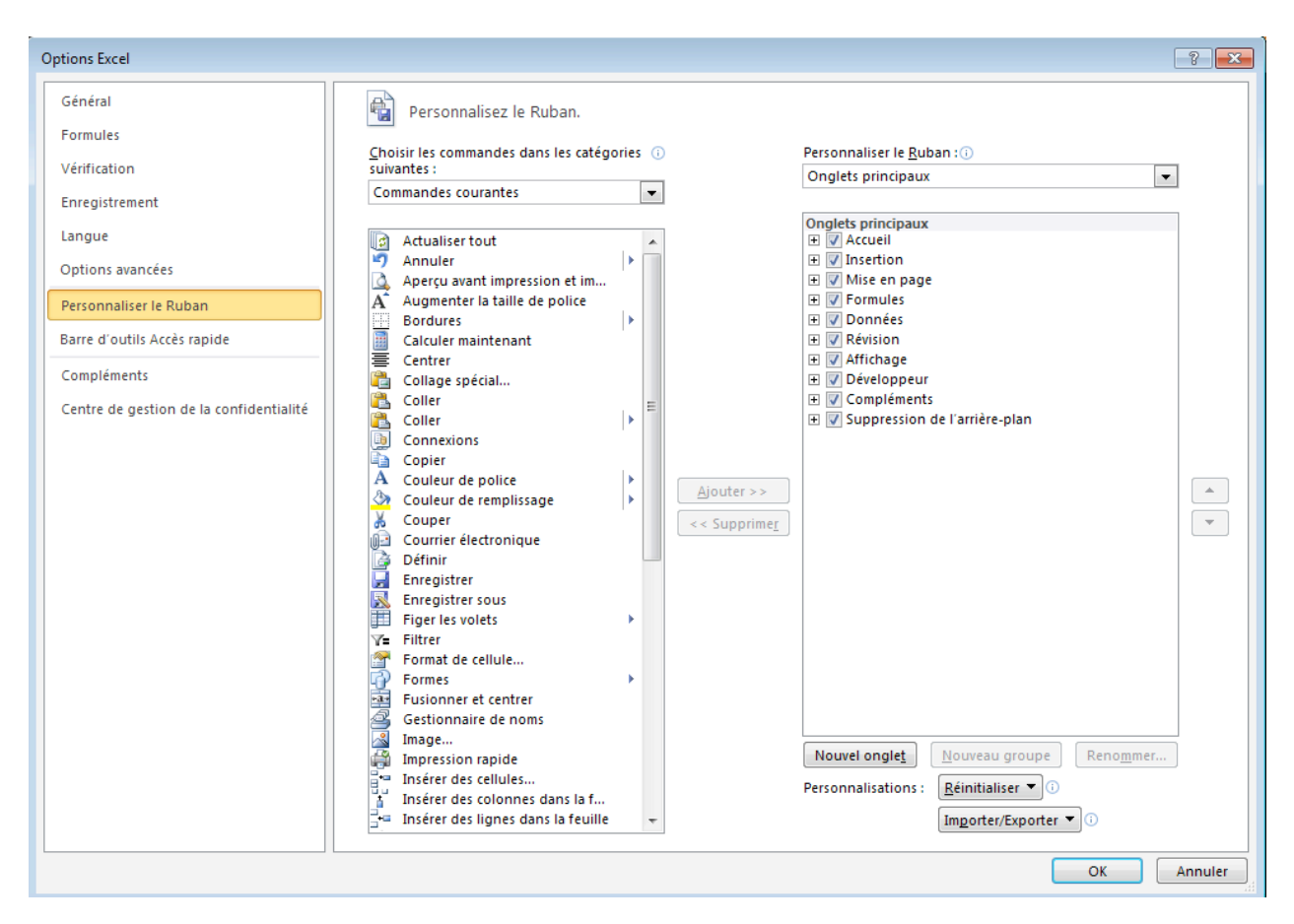

Cochez alors l'item « Développeur » (comme indiqué), puis confirmez en cliquant sur le bouton « OK ».

• Cliquez pour dévoiler l'onglet « Développeur » du ruban.

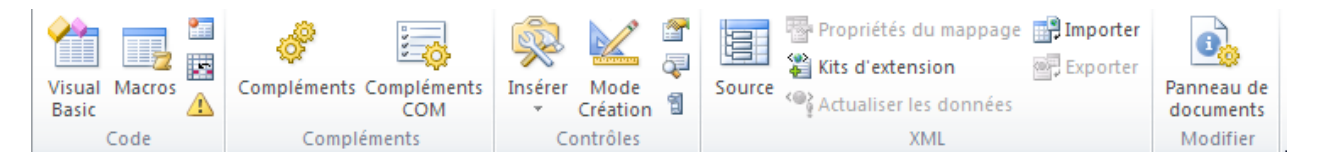

o Cliquez alors sur l'icône « Sécurité des macros »  $\triangle$ , ce qui affichera la fenêtre « Centre de gestion de la confidentialité » ci-dessous

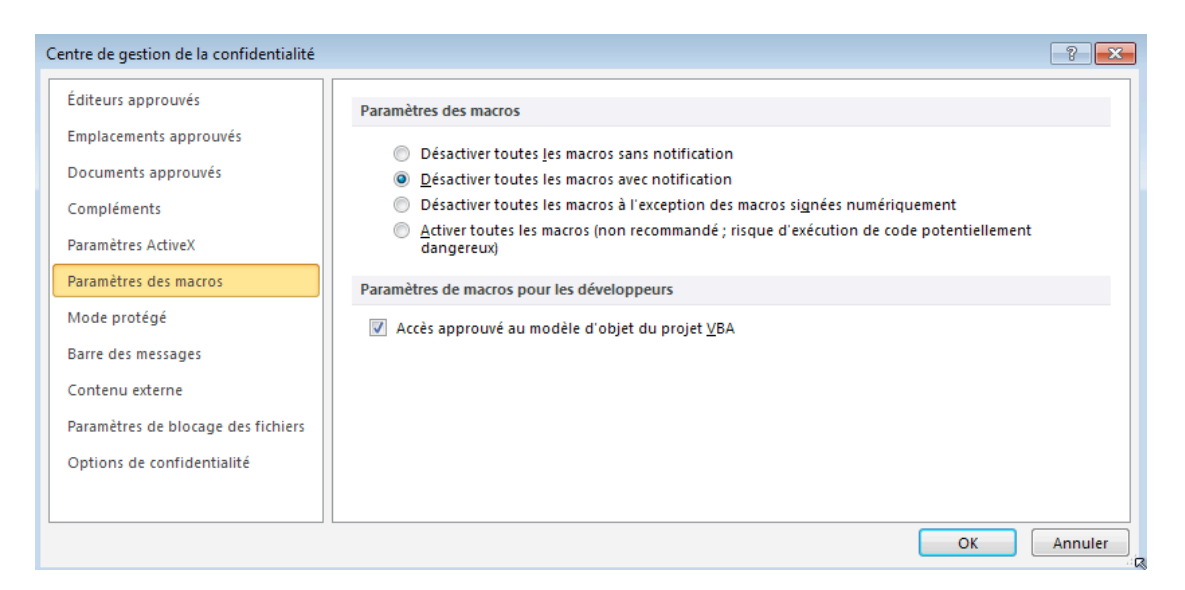

- o Cliquez alors sur l'item « Paramètres des macros », dans la barre de gauche, puis
	- sélectionnez « Désactivez toutes les macros avec notification »
	- cochez « Accès approuvé au modèle d'objet du projet VBA »
	- confirmez vos choix en cliquant sur le bouton «  $OK \n$ ».

• Si nécessaire, cliquez pour dévoiler l'onglet « Développeur » du ruban

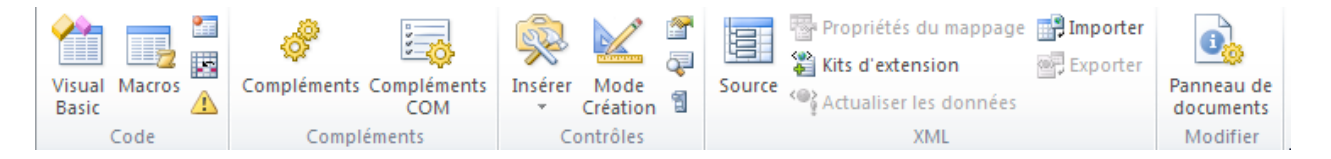

puis sur l'icône « Éditeur » : la fenêtre « Microsoft Visual Basic pour Applications » apparaîtra, avec sa barre de menus.

o Choisissez l'item « Options… » du menu « Outils » : la fenêtre suivante apparaît

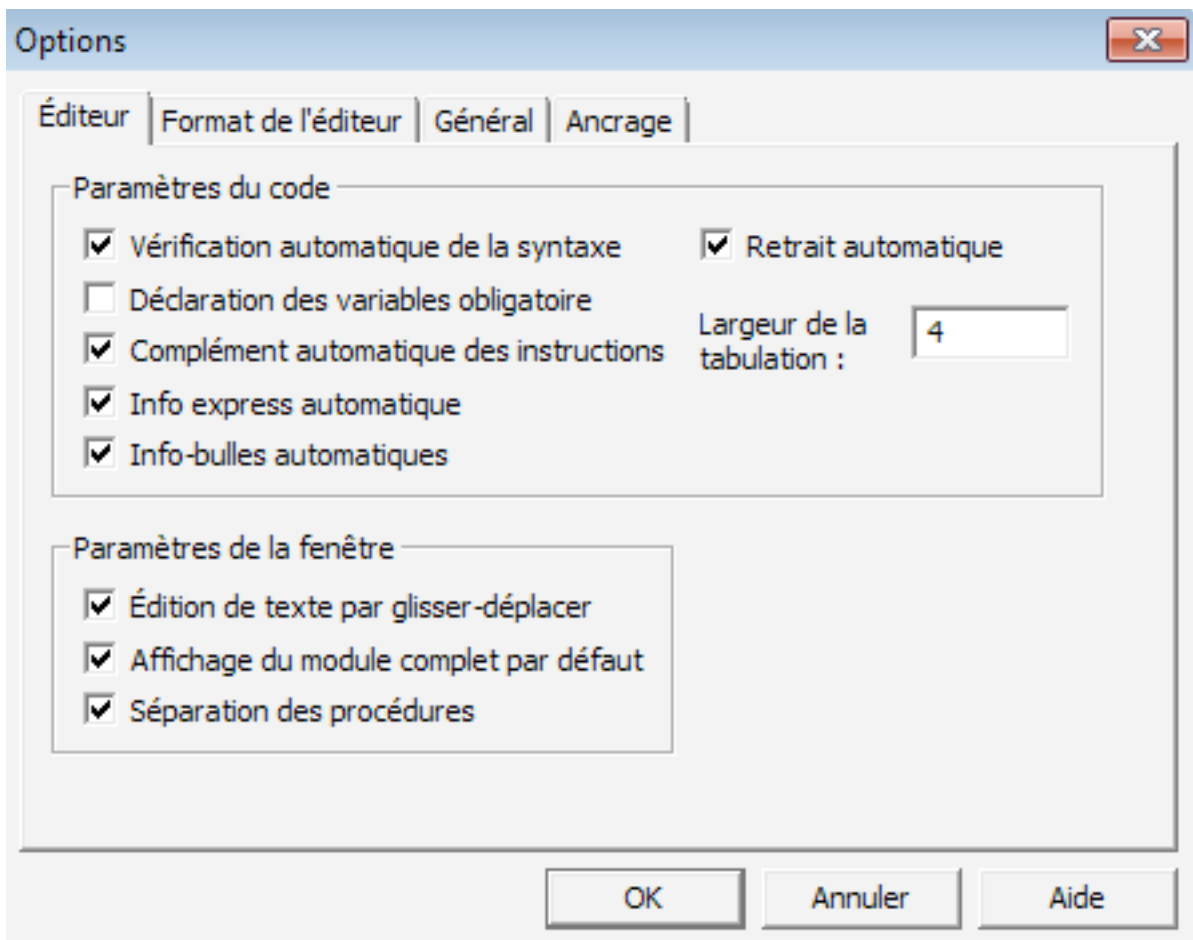

- o Décochez alors (si nécessaire) la case « Déclaration des variables obligatoire » de l'onglet « Éditeur » et confirmez ensuite par un clic sur le bouton « OK »
- o Dans le menu « Fichier », choisissez l'item « Fermer et retourner à Microsoft Excel ».
- Dans le ruban développeur, cliquez sur l'icône « Enregistrer une macro » (voir ci-contre)
	- o La fenêtre de dialogue suivante apparaît. Vous pouvez laisser le nom de la macro inchangé, mais il est important de choisir de l'enregistrer dans le « Classeur de macros personnelles », comme montré ci-dessous. Cliquez ensuite sur le bouton « OK ».

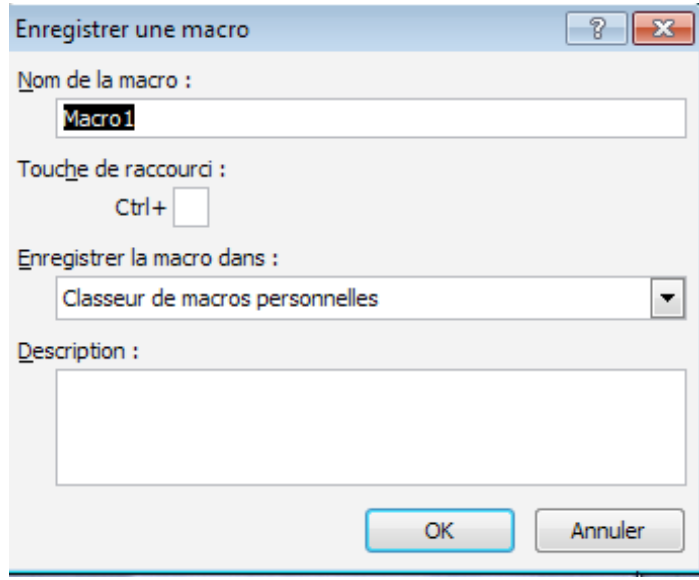

- o Faites alors une action très simple (comme un clic dans une cellule non sélectionnée de la feuille de calcul), puis cliquez à nouveau sur l'icône de tout à l'heure (qui s'appelle maintenant « Arrêter l'enregistrement » et qui a changé d'apparence  $\Box$ ) pour stopper l'enregistrement.
- o Cliquez ensuite sur l'icône « Visual Basic» du ruban « Développeur », affichez (si nécessaire) la fenêtre « Projet – VBAProject » (via la combinaison de touches contrôle+R), et cliquez pour sélectionner l'item « VBAProject (PERSONAL.XSLB) »

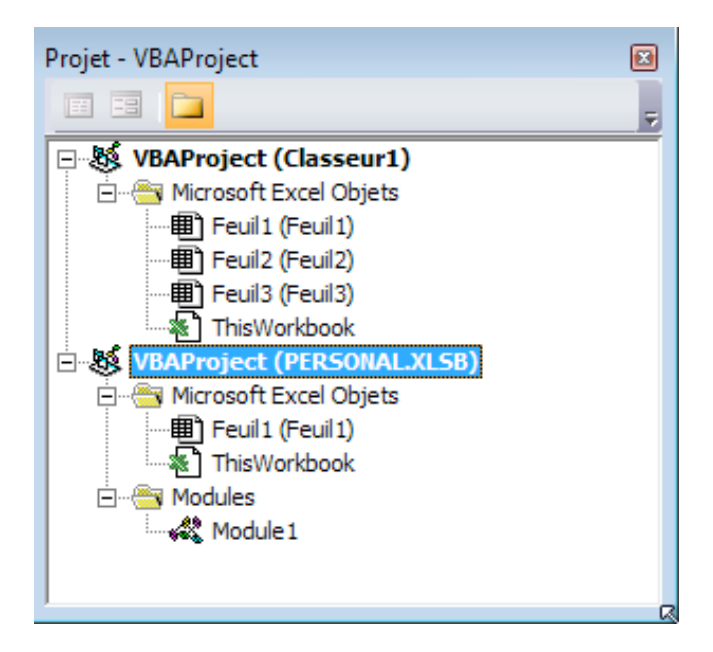

o Choisissez alors l'item « Importer un fichier… » dans le menu « Fichier ». La fenêtre de dialogue ci-dessous apparaît : naviguez jusqu'au fichier « LangageGraphique.bas », sélectionnez-le, puis cliquez sur le bouton « Ouvrir ».

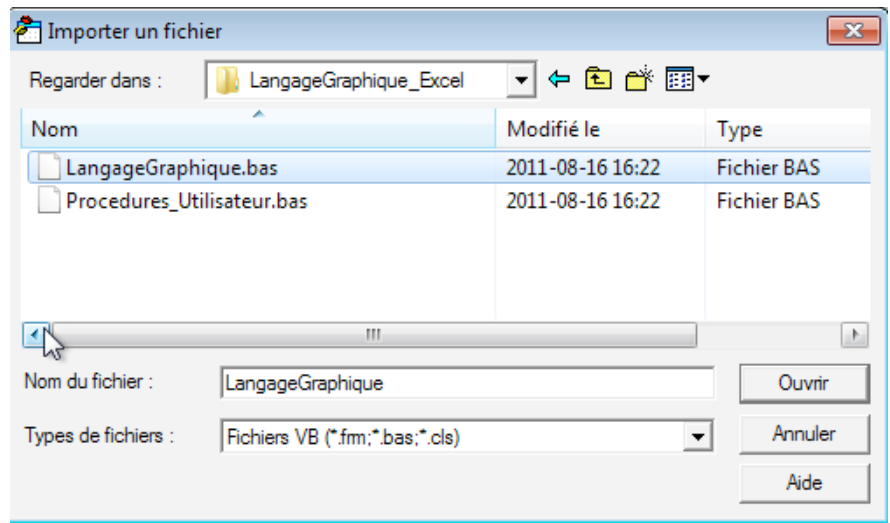

- o Répétez l'étape précédente, mais cette fois pour le fichier « Procedures\_Utilisateur.bas ».
- o Si vous le désirez, vous pouvez maintenant détruire le module « Module 1 », créé lors de votre enregistrement bidon (destiné à faire apparaître le classeur de macros personnelles), et le sélectionnant puis en utilisant l'item « Supprimer Module 1… » du menu « Fichier ».
- o Dans le menu « Fichier », choisissez l'item « Fermer et retourner à Microsoft Excel ».

• Il reste maintenant à installer la barre d'outils « Progiciels ». Pour ce faire, cliquez sur l'icône « Macros » du ruban « Développeur », faisant apparaître la fenêtre « Macros » ci-dessous. À l'aide de la barre de défilement, sélectionner la macro « InstallerBarreProgiciels » contenue dans le classeur de macros personnelles (tel qu'illustré ci-dessous), et cliquez sur le bouton « Exécuter ».

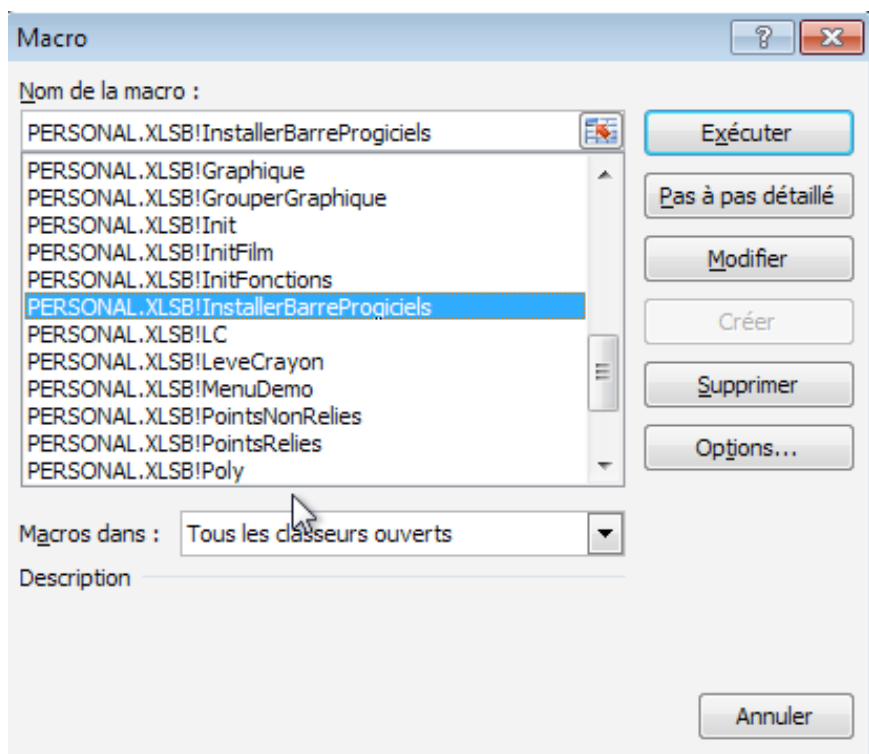

Un nouvel onglet « Compléments », contenant la barre d'outils « Progiciels », sera créé.

• Fermez Microsoft Excel, en prenant soin d'enregistrer les changements au classeur de macros personnelles, de façon à les rendre disponibles à l'avenir.

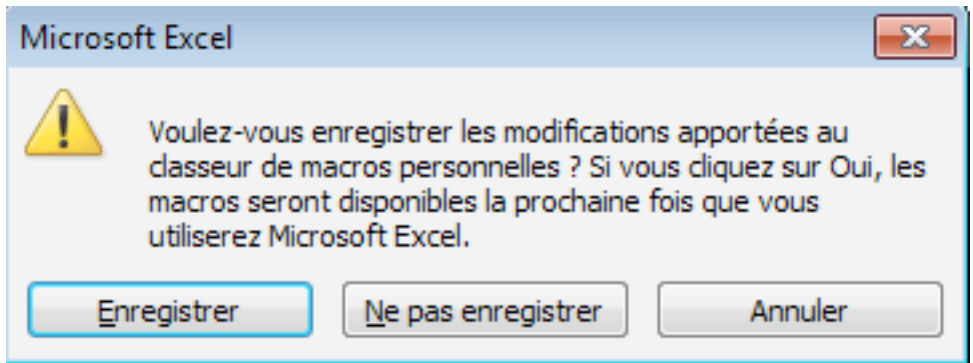

## **Appendice : installation des outils « Progiciels » dans la barre d'outils « Accès rapide » plutôt que dans l'onglet « Compléments » du ruban.**

• Ouvrez Microsoft Excel, puis choisissez l'item « Fichiers » du ruban. Cliquez ensuite sur l'item « Options » de la barre de gauche : la fenêtre de dialogue « Options Excel » apparaît, dans laquelle on clique sur l'item « Barre d'outils accès rapide » dans la barre de gauche (tel qu'illustré ci-dessous).

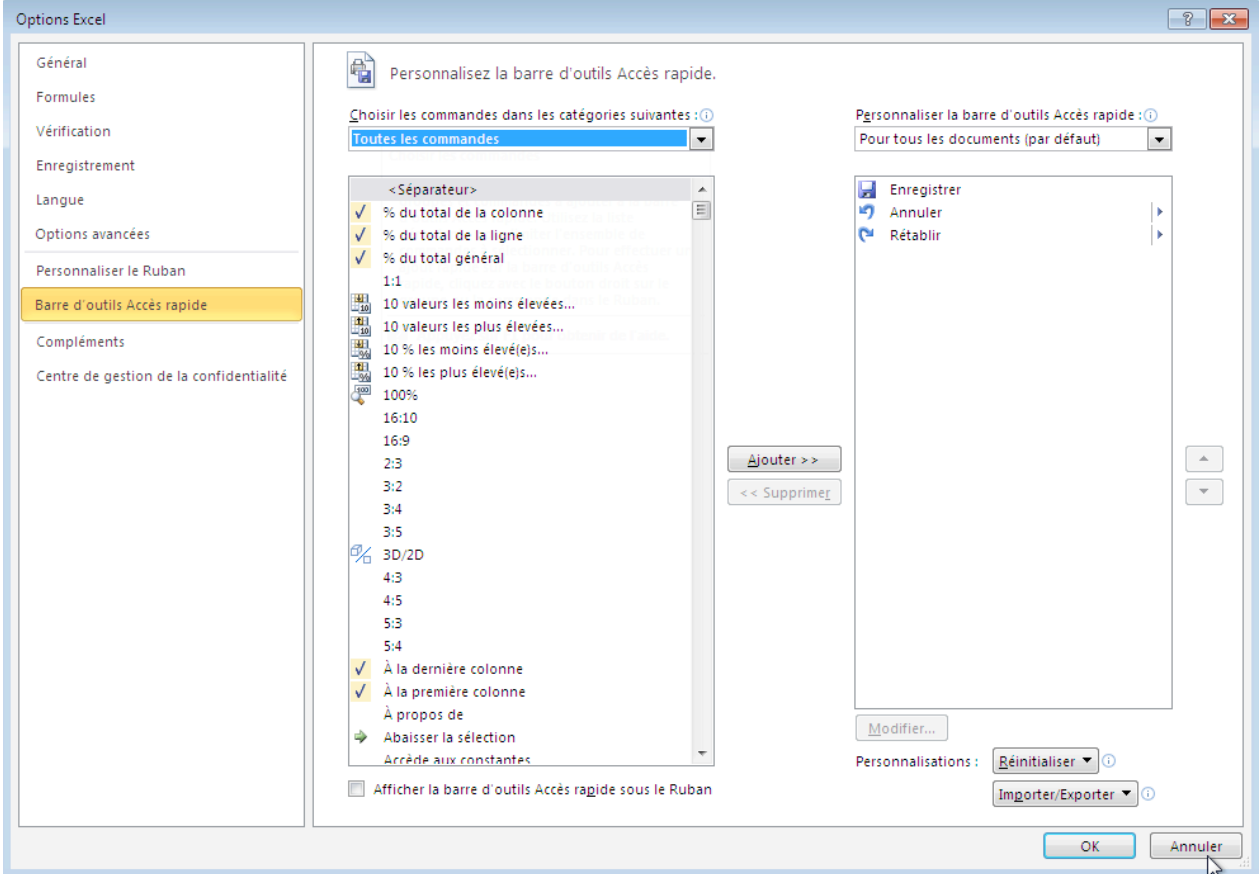

- Choisir tout d'abord « Toutes les commandes » dans le menu déroulant de gauche, puis sélectionnez la commande « Insérer un objet », pour ensuite cliquer sur le bouton « Installer »
	- o Vous pourrez faire de même avec la commande « Visual Basic .
- Choisir ensuite « Macros » dans le menu déroulant de gauche, puis sélectionnez la macro « PERSONAL.XSLB.Figure », pour ensuite cliquer sur le bouton « Installer ».
	- o Par la suite, en utilisant le bouton « Modifier… », vous pourrez spécifier une icône et le « Nom complet » (apparaissant lors d'un survol souris) pour cet item.
	- o Vous pourrez ensuite faire de même avec les macros « PERSONAL.XSLB.Etiquette » et « PERSONAL.XSLB.VE ».
- Confirmez en cliquant sur le bouton « OK ».
- Voici, par exemple, à quoi ressemble maintenant la zone autour de ma barre d'accès rapide

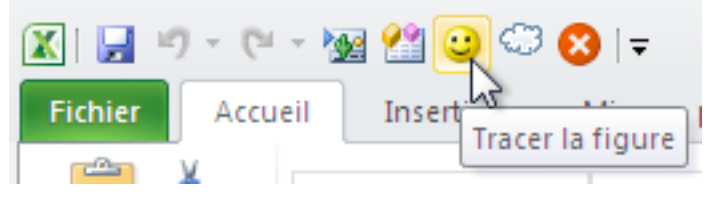